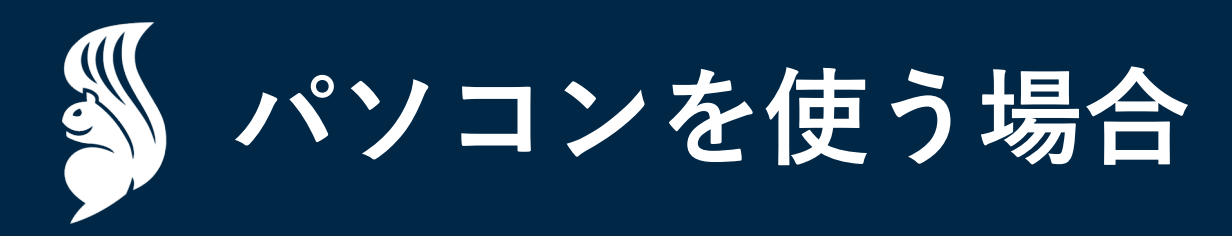

**パソコン**

**パソコン**

## Ⅲ

# **購⼊済みチケットのQRコードを表⽰する**

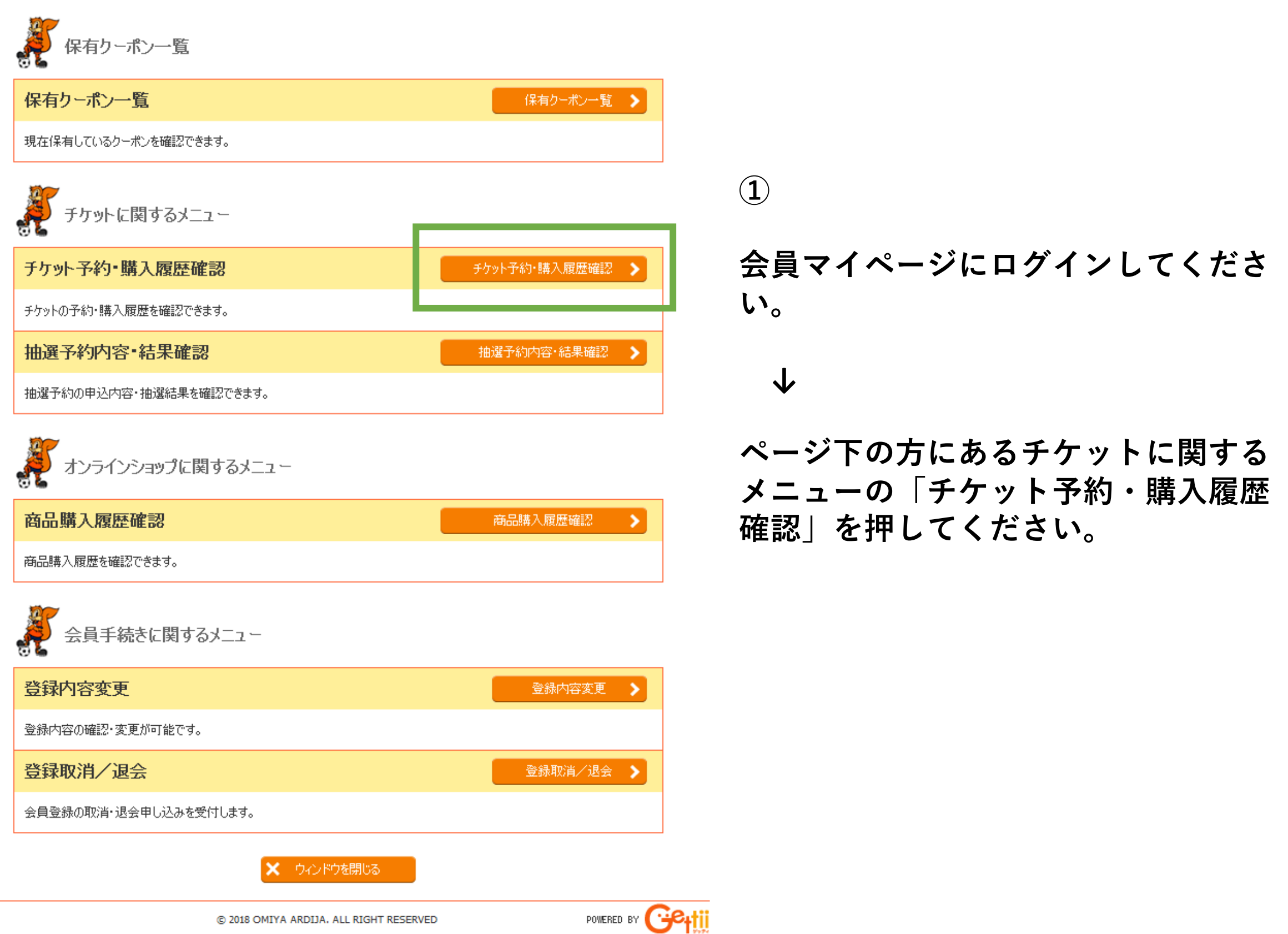

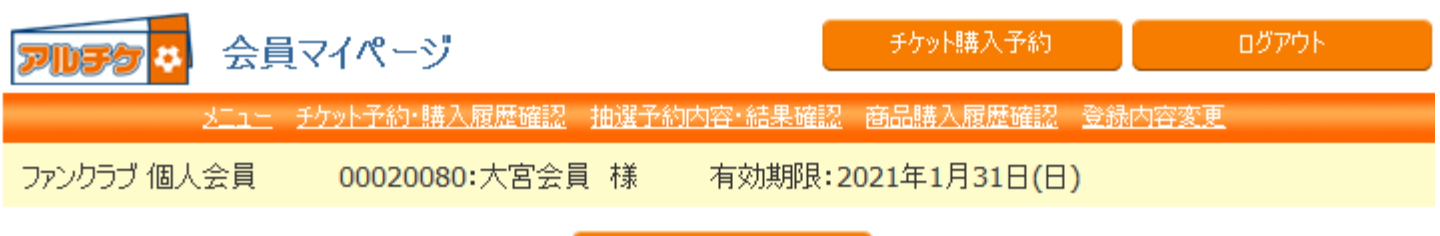

#### 5マイページメニューヘー

チケット予約・購入履歴の詳細を確認する場合は、「予約番号」をクリックしてください。

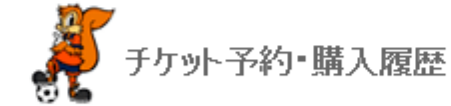

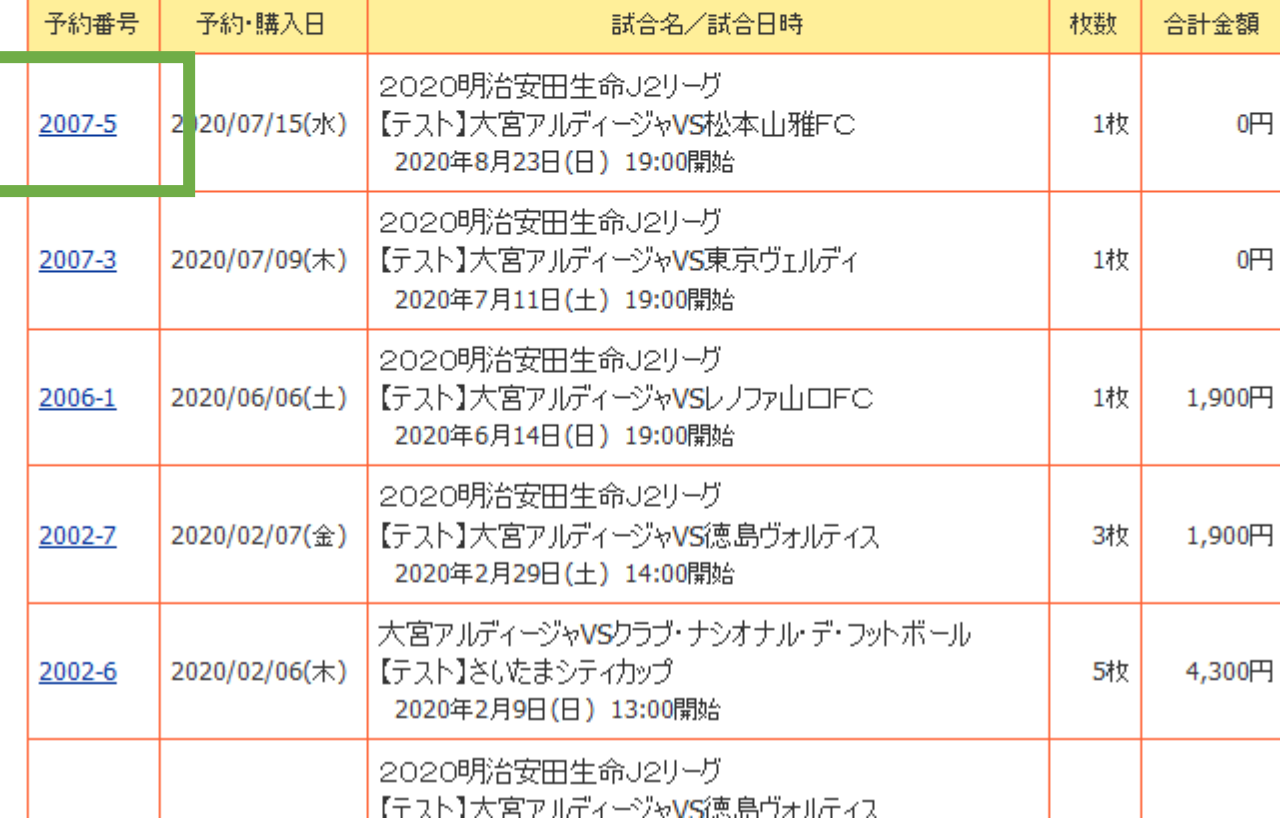

**②**

#### **QRチケットを表⽰したい試合の 「予約番号」を押してください。**

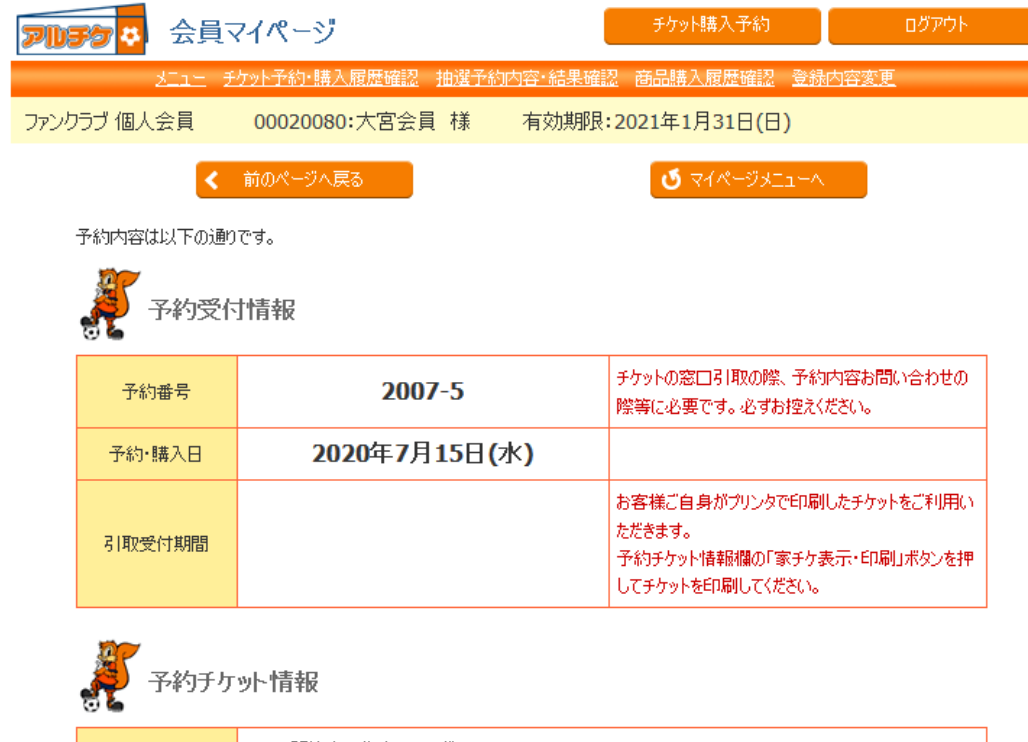

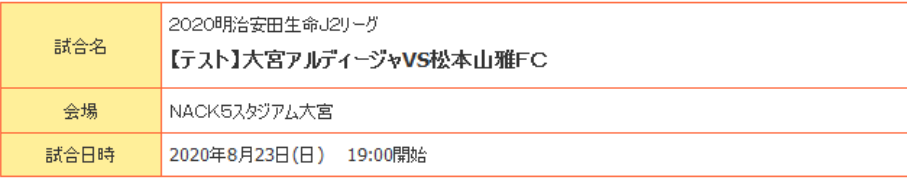

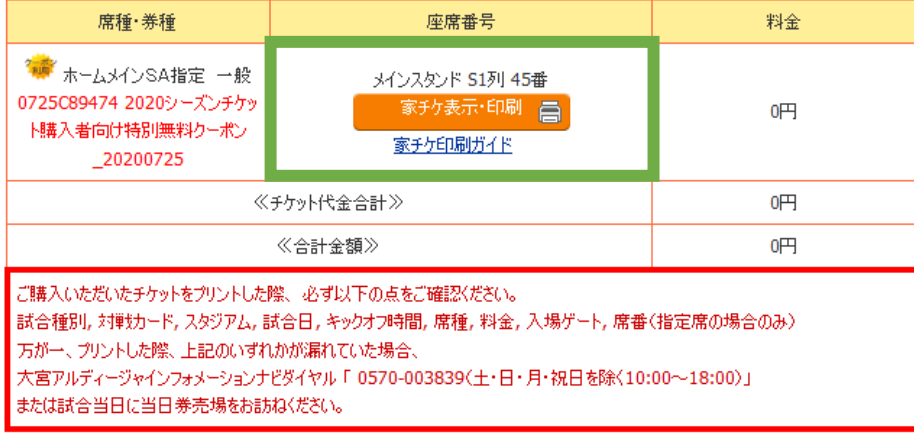

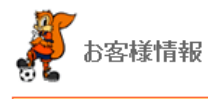

メールアドレス

test@ardija.co.jp

**③**

### 座席番号欄にある「家チケ表示·印 **刷」を押してください。**

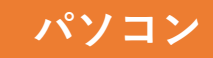

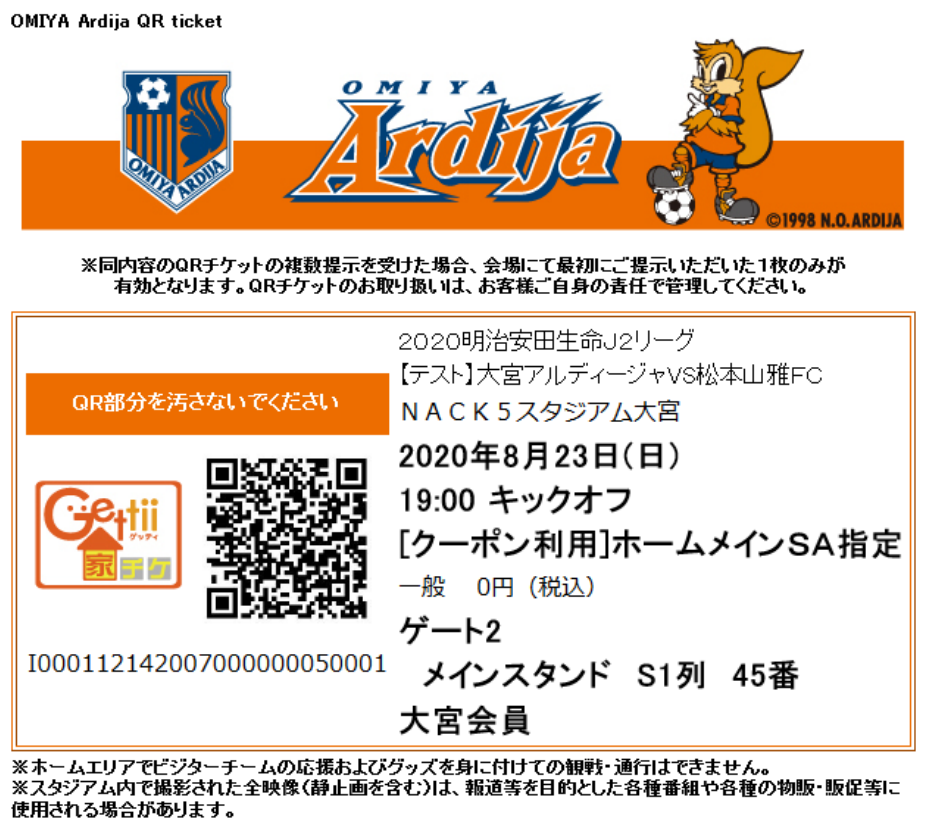

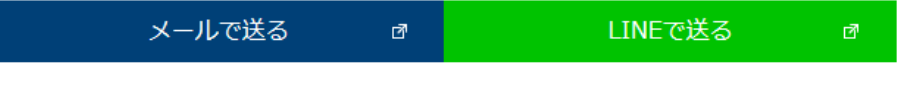

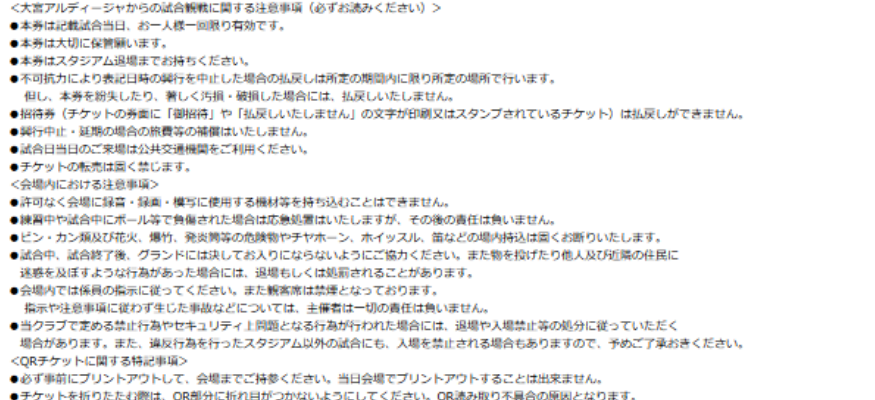

●ご入場の際、プリントアウトしたQRチケットを係員の指示に従って提示してください。

●ご入場の際、ご本人の確認をさせていただくことがあります。必ず身分証をご持参ください。

●万一の場合、本QRチケットが引換券となることがあります。係員の指示に従い、本券とお引き換えの上、ご入場ください。

●ご購入いただいたチケットをプリントした際、必ず以下の点をご確認ください。 試合種別,対戦カード, スタジアム, 試合日, キックオフ時間, 席種, 料金, 入場ゲート, 席番 (指定席の場合のみ) 万が一、プリントした際、上記のいずれかが漏れていた場合、 大宮アルディージャインフォメーションナビダイヤル 「0570-003839 (土・日・月・祝日を除く10:00~18:00) 」 または試合当日に当日券売場をお訪ねください。

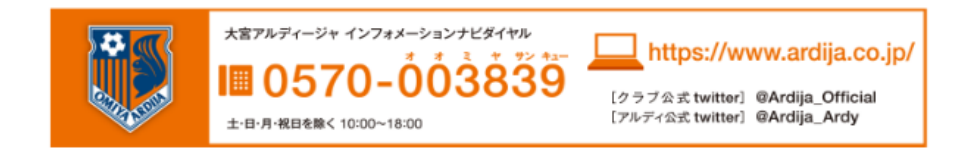

**④**

#### **このQRチケットを印刷するなどして、 スタジアムへお持ちください。**